# **TUTORIAL BÁSICO PARA CREACIÓN DE RUTAS EN RAIL SIMULATOR**

**- I -** 

## **Plantillas Marcadores Generación de terreno**

Javier Fernández López

**V.1.0. Septiembre 2008** 

# **INDICE**

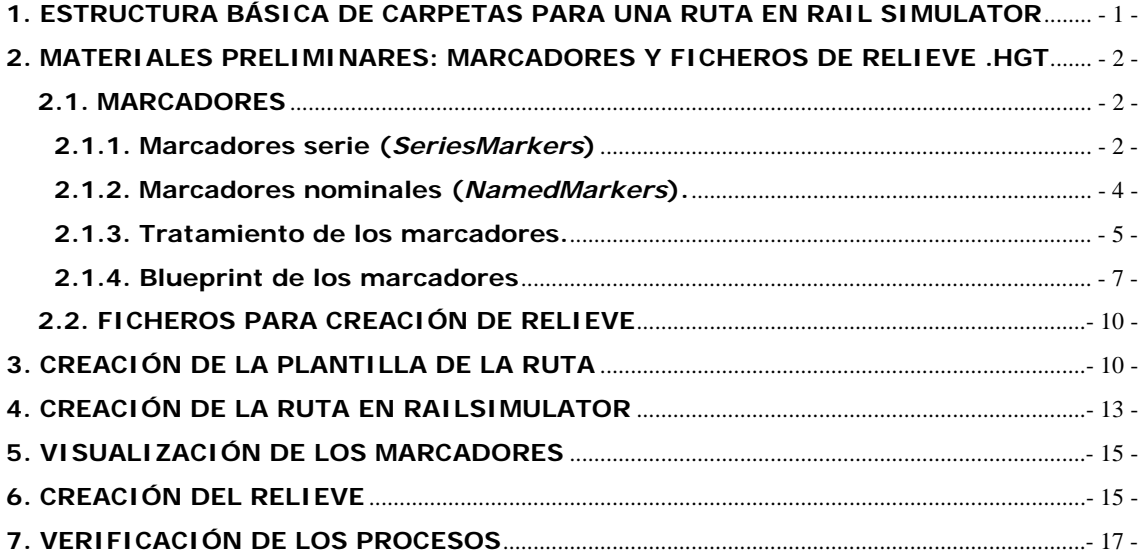

Obviamente, la primera tarea a la hora de plantearse una ruta es la de escoger el ferrocarril a reproducir. Como recomendación general, conviene comenzar con una ruta de poca longitud y complejidad, máxime teniendo en cuenta que en Rail Simulator (RS) no hay problema en ir haciéndola crecer posteriormente.

En este ejemplo se usará una línea corta y relativamente sencilla, la de Quintanilla a Barruelo en la provincia de Palencia. Este ramal, de unos 13 kilómetros, fue construido por la compañía del Norte para transportar el carbón de las Minas de Barruelo. Empalma en Quintanilla con la línea general de Renfe de Palencia a Santander. En su día estuvo electrificada. Tiene el atractivo añadido de que es atravesada por la vía métrica del Ferrocarril de La Robla. Actualmente sobre este recorrido existen avanzados proyectos de recuperación operativa.

Por sus características históricas, el Quintanilla a Barruelo es una opción muy flexible a la hora de plantearse diversas opciones de representación, según épocas.

# **1. ESTRUCTURA BÁSICA DE CARPETAS PARA UNA RUTA EN RAIL SIMULATOR**

Como labor inicial, hay que desarrollar la estructura de carpetas precisas para albergar los distintos ficheros de la ruta.

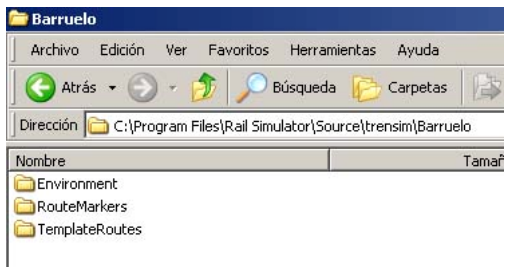

La estructura ha de ser la que se muestra en la imagen necesariamente, con los siguientes matices:

- La carpeta raíz *C:\Program Files\Rail Simulator\* será obviamente en la que se tenga instalado el RS. Frecuentemente en España es *C:\Archivos de programa \Rail Simulator\*.
- Si no se dispone ya de la carpeta *Source* es preciso que crearla, y con ese nombre necesariamente.
- Las carpetas *trensim* y *Barruelo* se pueden sustituir por los nombres que se deseen. La primera denomina al desarrollador (lo que RS denomina *Developer*) con lo que es conveniente que sea un nombre que identifique al autor. La segunda se recomienda que se refiera a lo que se esté haciendo, como el nombre de la ruta en este caso.
- Las carpetas *Environment, RouteMarkers* y *TemplateRoutes*, han de tener necesariamente esos nombres.

### **2. MATERIALES PRELIMINARES: MARCADORES Y FICHEROS DE RELIEVE .HGT**

#### **2.1. MARCADORES**

Los marcadores son puntos de referencia guía para trazar la vía y posicionar objetos de manera muy exacta.

En RS es posible crear dos tipos de marcadores:

- Marcadores serie (*SeriesMarked)*: Crean una línea continua. Perfectos para realizar el trazado de la vía, carreteras y cualquier otro objeto lineal.

- Marcadores nominales (*NamedMarked)*: Son marcadores de puntos concretos, que permiten incluir un nombre determinado. Son útiles para referenciar los elementos singulares (estaciones, edificios, pasos a nivel, montes, etc) que se desee.

Para realizar los marcadores se usará el conocido programa Google Earth (GE). Una vez abierto en *Opciones* se escoge *Mostrar lat/long* en Grados decimales.

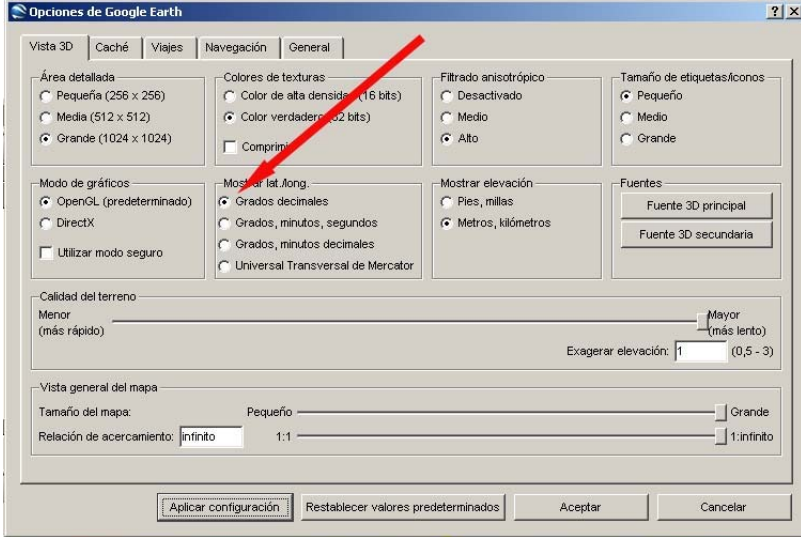

#### **2.1.1. Marcadores serie (***SeriesMarkers***)**

Para implementar los marcadores serie se crea en la carpeta *Mis lugares* del GE una denominada QUINTANILLA BARRUELO SERIE. El nombre, evidentemente, puede ser el que se desee. Al editar la carpeta, en la pestaña *Ver* se anotará la latitud y longitud decimal de este punto. Esto es conveniente para escoger luego el mapa DEM que interese para hacer los relieves automáticos.

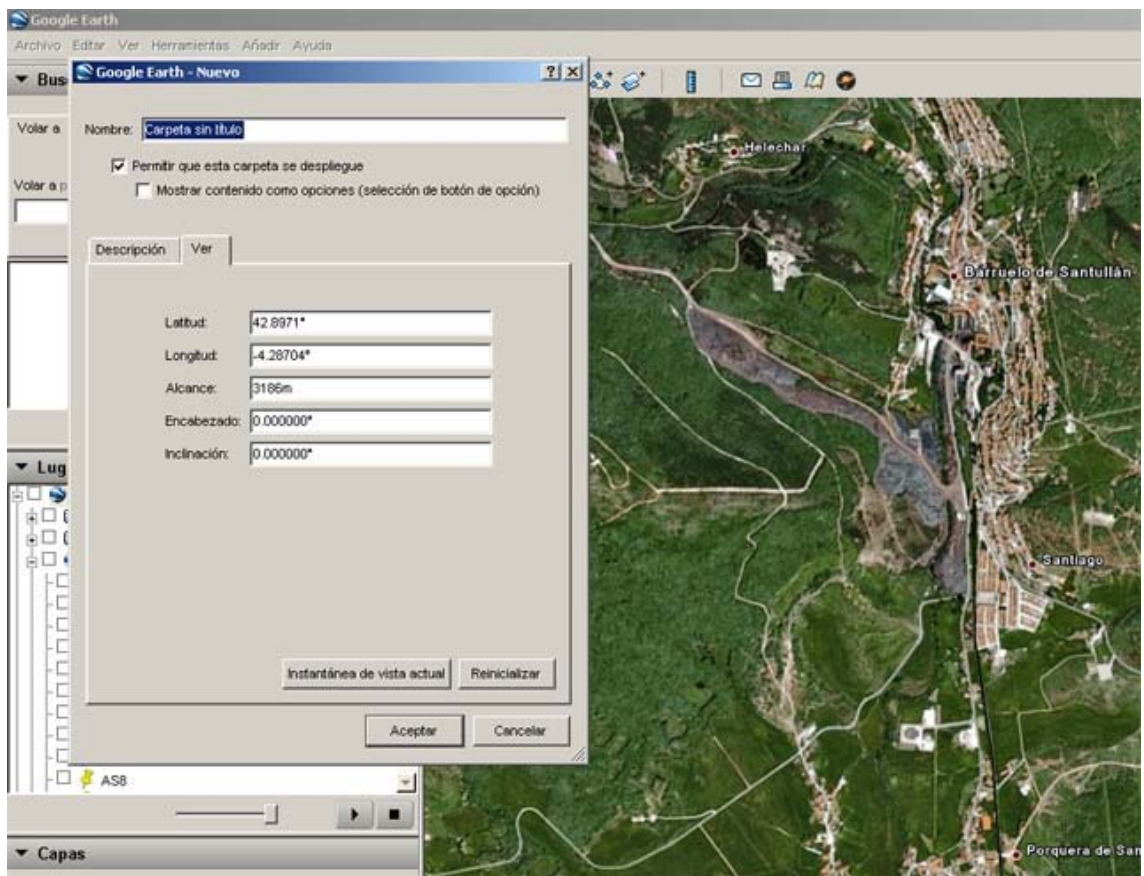

Se desactiva la capa terreno, ya que no interesa que el mapa del GE esté en 3D

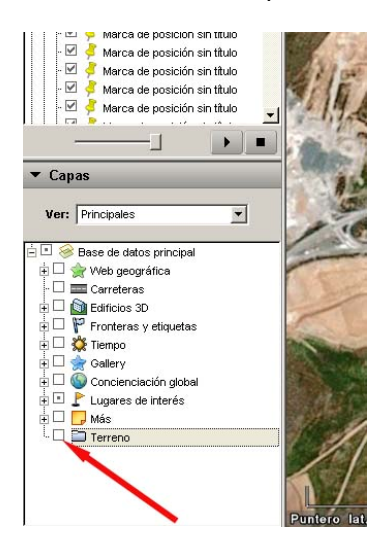

Creada la carpeta, una vez posicionados en Barruelo, se comienza a colocar marcas de posición a lo largo de la línea. Las marcas de posición del GE tienen un inconfundible icono con una chincheta amarilla. Con estos marcadores se van creando puntos de referencia a lo largo de trazado, en orden estricto, empezando por Barruelo. Es muy importante que los marcadores estén en orden, porque de otro modo no aparecerá el trazado de la línea correctamente.

Cuantos más marcadores se pongan sobre la vía, mejor quedará el trazado. Uno en cada extremo de una recta y tres en cada curva suele ser suficiente, aunque en éstas, si son de muchos grados, puede ser necesario alguno más.

Eso sí, en caso de optar por un ferrocarril que tenga túneles o puentes es conveniente poner un marcador en las boca o extremos de cada obra, pero no en medio de ellas. De esta manera se obtendrá mejor referencia para su colocación posterior. También es muy conveniente, si se conocen, ubicar marcadores en los puntos en los que cambie el perfil del recorrido.

No obstante, todo ello puede cambiarse posteriormente si no sale bien a la primera. Tampoco es necesario hacer todos los marcadores de una línea en el primer momento, porque no hay problema en seguir añadiéndolos posteriormente.

Por desgracia, RS sólo admite visualizar un grupo de marcadores serie por ruta simultáneamente. No obstante sí que es posible tener varios en reserva e ir activándolos según interese, por ejemplo para añadir ramales. Basta con repetir el proceso del GE para nueva línea o ramal a añadir y añadir el marcador de cada una con el procedimiento que se detallará más adelante

No es preciso poner nombre concreto a cada uno de los marcadores serie. Basta con el que crear el GE por defecto.

### **2.1.2. Marcadores nominales (***NamedMarkers***).**

Para crear los marcadores nominales, se repite el proceso de creación de una carpeta en el GE, que se llamará en este caso *QUINTANILLA BARRUELO NAMED*, aunque obviamente se puede denominar como se quiera.

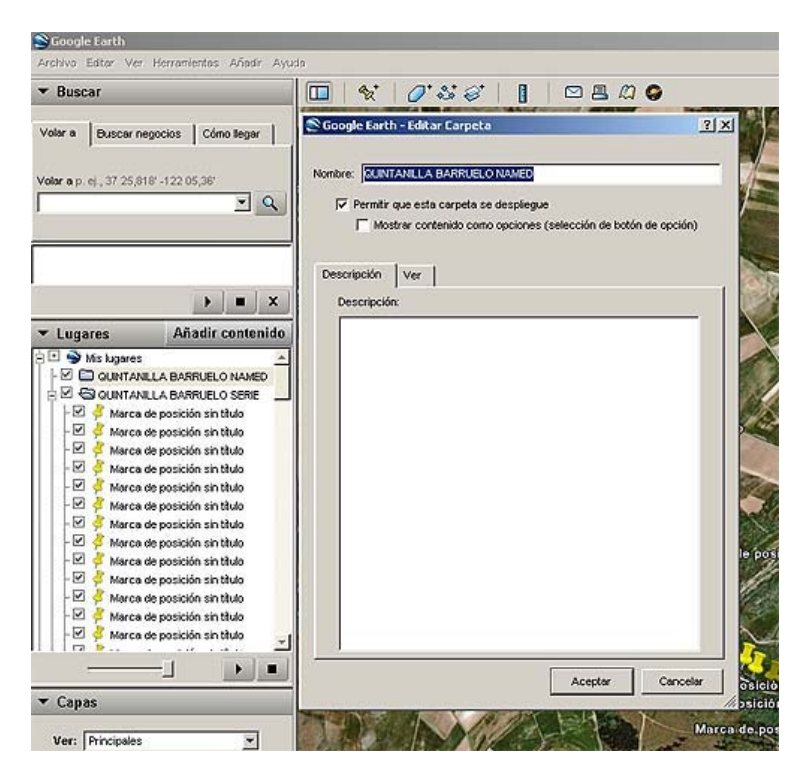

Se añaden una serie de marcadores en puntos que interese destacar. En este ejemplo se localizarán en estaciones, en el cruce con la Robla, algunos pasos a nivel, etc. Para facilitar el proceso, se desmarca la carpeta de los marcadores series para que no estorben.

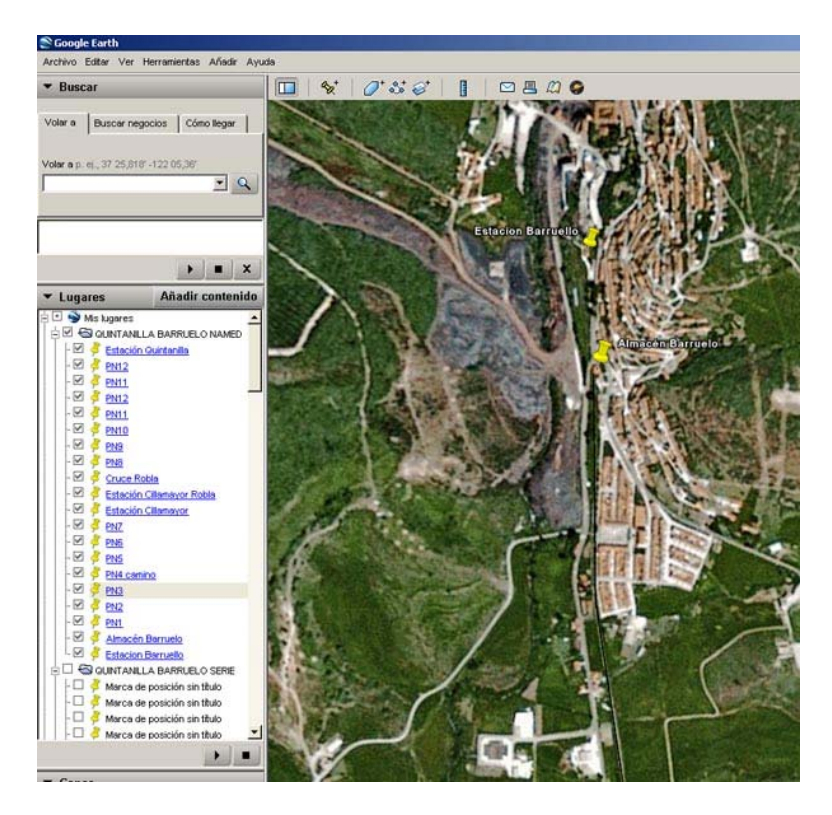

### **2.1.3. Tratamiento de los marcadores.**

Lógicamente, resulta preciso tratar los dos tipos de marcadores para que RS los reconozca.

En primer lugar, se guardan las carpetas del GE QUINTANILLA BARRUELO SERIES y QUINTANILLA BARRUELO NAMED, como sendos archivos en formato *kml* en la carpeta *RouteMarkers,* ya creada para la ruta.

Para elaborarlos después hay varios procedimientos posibles, según la versión de Office con que se cuente. En general, en las configuraciones típicas en España, va a ser necesario utilizar Excel y WordPad.

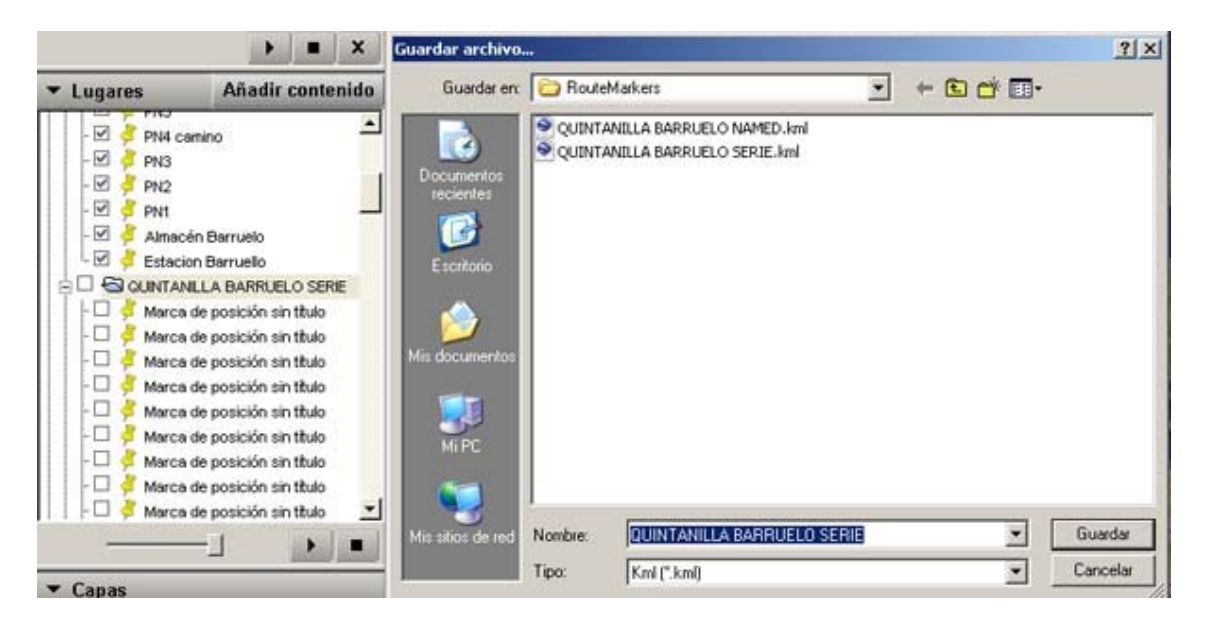

Se abren ambos ficheros en Excel y se seleccionan las columnas que van a interesar.

Del fichero *QUINTANILLA BARRUELO NAMED.kml* interesan únicamente dos columnas, que son las que establecen los nombres de los marcadores y su posición:

#### */Document/Folder/Placemark/name*

#### */Document/Folder/Placemark/Point/coordinates*,

Se coloca la primera columna citada en segundo lugar y se eliminan todas las demás.

Se guarda el fichero con formato CSV (delimitado por comas \*.csv) con el nombre *NamedMarkers.csv*. Si Excel planteará antes de guardar que hay características no compatibles, se responderá a todo SÍ. Este eventual problema se arreglará después con WordPad.

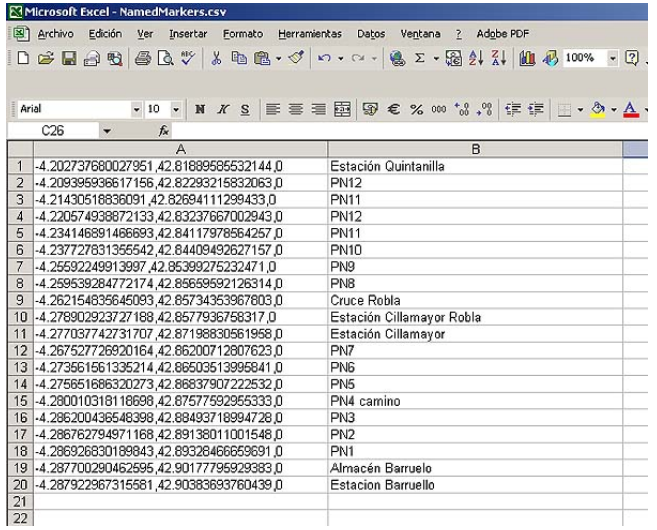

Tras abrir el fichero *.csv* con WordPad y aparecerá esto:

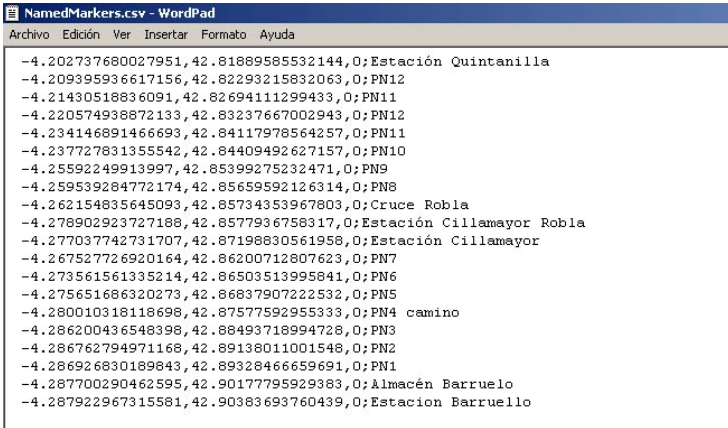

Casi está listo pero es preciso eliminar los "ceros" y los "punto y coma"; que sobran. Para facilitar la tarea, se usará la herramienta *Edición > Reemplazar*, para que elimine "0;" sustituyéndolos por un espacio vacío. Quedará con los tres grupos de valores que interesan, separados por comas, según se muestra en la siguiente captura:

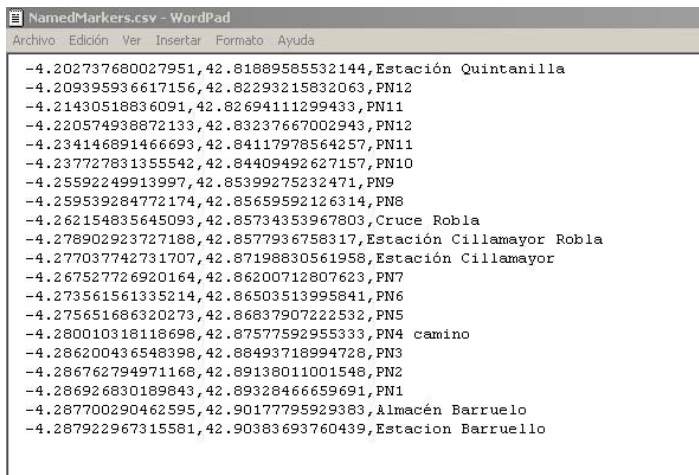

Se repite el mismo proceso para el fichero *QUINTANILLA BARRUELO SERIE.kml*, con la única diferencia de que hay que eliminar también la columna */Document/Folder/Placemark/name,* pues el nombre de cada punto resulta irrelevante.

Sólo interesa por tanto la columna:

/*Document/Folder/Placemark/Point/coordinates.* 

Una vez eliminadas con Excel las demás columnas, se guarda el fichero como *SeriesMarkers.csv* y se trata con el WordPad de forma parecida a como se ha hecho con los *Series,* para eliminar los valores "coma cero" (,0) que se observan al final de cada línea y que sobran.

Ha de quedar así:

 $\overline{a}$ 

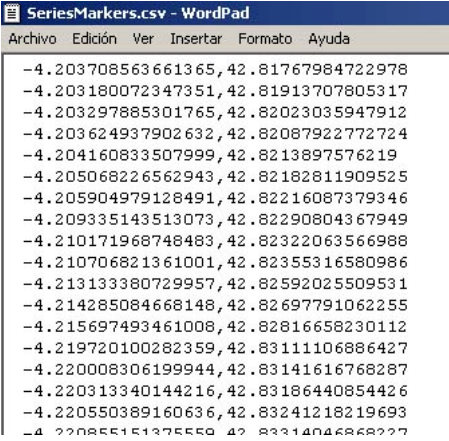

#### **2.1.4. Blueprint de los marcadores**

Ahora sólo queda preparar el *blueprint* de los marcadores.

Para ello, se abre el *BlueprintEditor*<sup>1</sup> del RS y, en la carpeta *RouteMarkers* de la ruta, se crea un nuevo Blueprint.

<sup>1</sup> La opción de edición que ofrecen las herramientas del RS es el *Asset Edito*r (Inicio > Programas > Rail Simulator Developer Tools > Tools > Asset Editor ). El problema de esta utilidad así planteada es que crea en segundo plano una pantalla para visualizar lo que se esté creando, que aunque resulta útil, tiene la desagradable consecuencia ralentizar mucho la escritura, apertura de ventanas etc, por lo que resulta bastante desesperante. Lo mejor es trabajar directamente con el programa *BlueprintEditor.exe* que se encuentra en el fichero raíz del RS. Arrancándolo, se hace lo mismo, pero sin ventana y por lo tanto sin ralentización. Si finalmente se desea ver lo que se ha hecho (como sucede en modelos 3D) basta con cerrar el *BlueprintEditor* y abrir el *Asset Editor*.

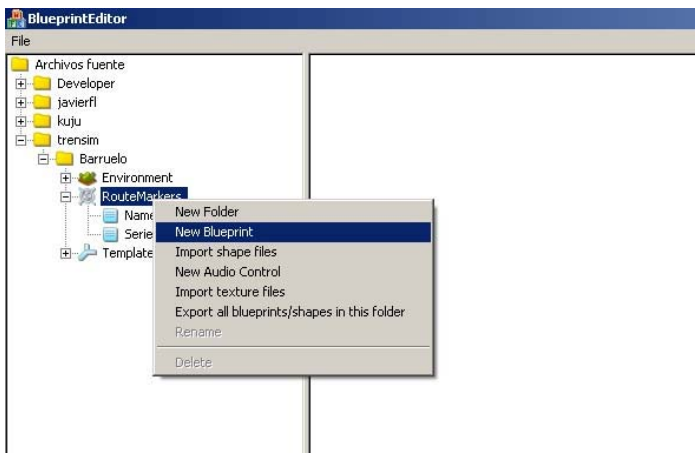

En concreto, en la ventana emergente hay que elegir el tipo *GPSM arker set Blueprint* [sic].

Primero, se rellenan los datos de nombre. Se ha elegido en este caso *Barruelo*, pero puede ser cualquier otro. Se cubren las casillas en los idiomas. Si no se cumplimenta el nombre en un idioma, la ruta no aparecerá en instalaciones del RS realizadas con él.

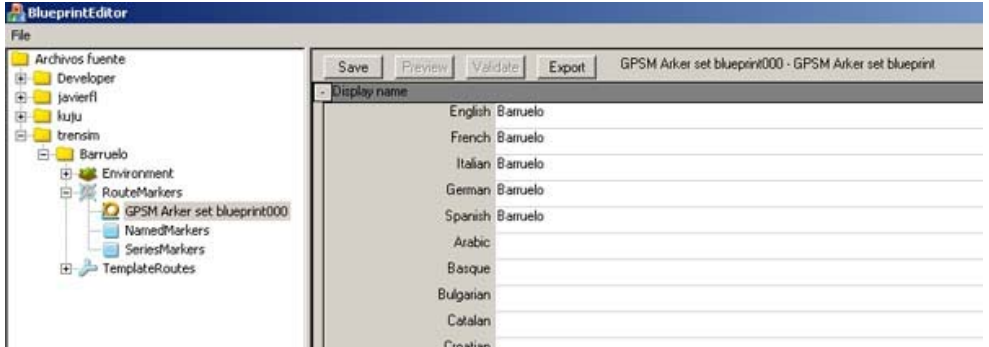

Para mayor comodidad de identificación, con la opción *Rename* se cambia el nombre del Blueprint, que por defecto es *GSPM Arket set Blueprint000,* a *Barruelo.* 

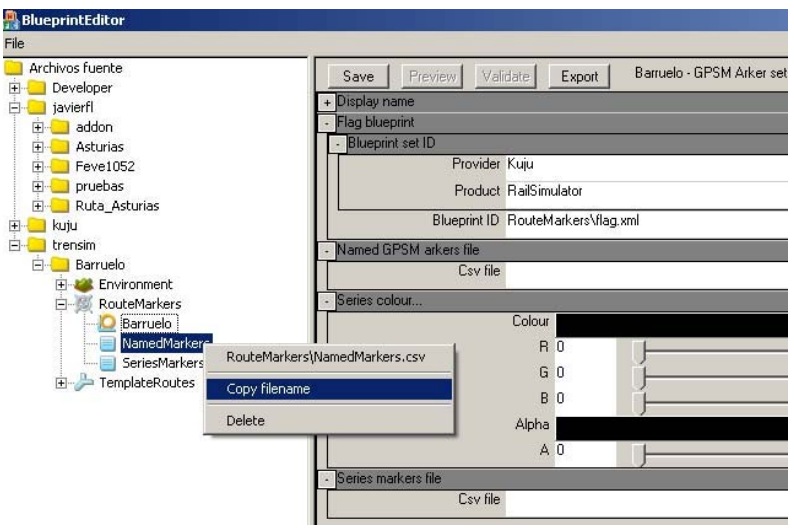

Se van rellenando otros campos del blueprint.

En *Blueprint set ID* se incorpora *Kuju* como *Provider*, *RailSimulator* como *Product* y *RouteMarkers\flag.xml* como *Blueprint ID*. Con ello, se está indicando a RS que use la figura de bandera que tiene por defecto para los marcadores nominales. Se podría poner cualquier otra figura que se tenga ganas y tiempo de crear, pero es probable que a pocos les merezca la pena este esfuerzo.

En la casilla *Named GPSMarkers File* se introduce *RouteMarkers\NamedMarkers.csv*  Para ello, se pincha con el botón derecho del ratón sobre el fichero *NamedMarkers*  de la columna de la derecha, se escoge *Copy Filename* y se pega en aquella casilla.

Hay que repetir el copia y pega con el fichero *SeriesMarkers* para introducirlo en la casilla *Series Markers file,* y que así muestre en la ruta la línea de la vía. Se elige el color en que se desee aparezca dicha línea (rojo en este ejemplo).

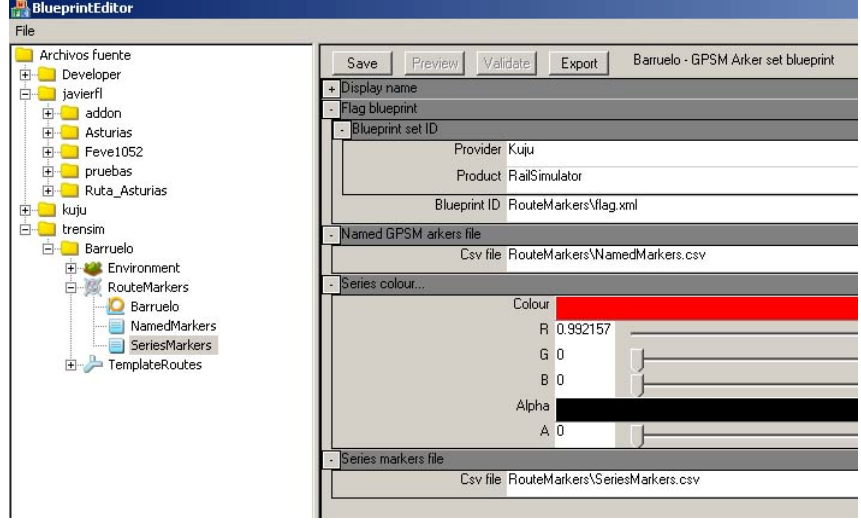

Finalmente quedará el blueprint ya acabado así:

# **2.2. FICHEROS PARA CREACIÓN DE RELIEVE**

Rail Simulator permite crear el relieve del terreno de manera automática y bastante realista, usando ficheros que son fácilmente localizables en Internet y con un proceso bastante sencillo.

Se pueden descargar gratuitamente desde la web de la NASA. Para España en concreto desde la dirección siguiente:

ftp://e0srp01u.ecs.nasa.gov/srtm/version2/SRTM3/Eurasia/

Los ficheros vienen comprimidos en *zip*, conteniendo cada uno un fichero en formato .*hgt*.

Para su uso, hay que descomprir los archivos *.hgt* que se precisen en el directorio: *...\Rail Simulator\DEM\SRTM\*. Si esta carpeta no existe, habrá que crearla y necesariamente con esos nombres.

Para saber la hoja u hojas que se necesitan, basta abrir el GE y en *Opciones* escoger *mostrar latitud y longitud* como *Grados decimales.* Así se podrán obtener los que corresponden a la zona a reproducir.

En este caso, como se ha referido, al crear la carpeta de marcadores ya se ha tomado antes nota de los valores iniciales, que para Barruelo son:

Latitud: 42.8971, es decir 42,8971 Norte, (**N**orth)

Longitud: -4.28704, o lo que es lo mismo 4.28704 Oeste (**W**est), ya que los valores al Oeste del meridiano de Greenwich son negativos y al Este positivos.

Estos valores corresponden a la hoja *N42W004.hgt.zip*, pues es la que abarca Norte (**N**) 42 y Oeste (**W**) 004

Es recomendable descargar y descomprimir las hojas todos los laterales de la que se haya escogido siguiendo el proceso anterior. Supone muy poco trabajo y así no habrá error posible. Se dispondrá de un área enorme cubierta, y además los ficheros *.hgt* quedarán disponibles para cualquier otra ruta futura que se desee realizar en esas zonas.

Con los marcadores y los datos DEM ya se dispone de los materiales preliminares necesarios para crear la ruta en RS.

### **3. CREACIÓN DE LA PLANTILLA DE LA RUTA**

Hay que tener en cuenta que, cuando se crea una ruta en RS, la primera actuación es siempre escoger una plantilla (*template*) de ruta entre las disponibles. Una plantilla de ruta en RS es un fichero que sirve de modelo y posibilita crear posteriormente rutas que tendrán por defecto los valores que se introduzcan en aquélla.

En dicha plantilla vienen establecidos los valores por defecto de localización geográfica, tiempo atmosférico, texturas de suelo y cielo y otras variables.

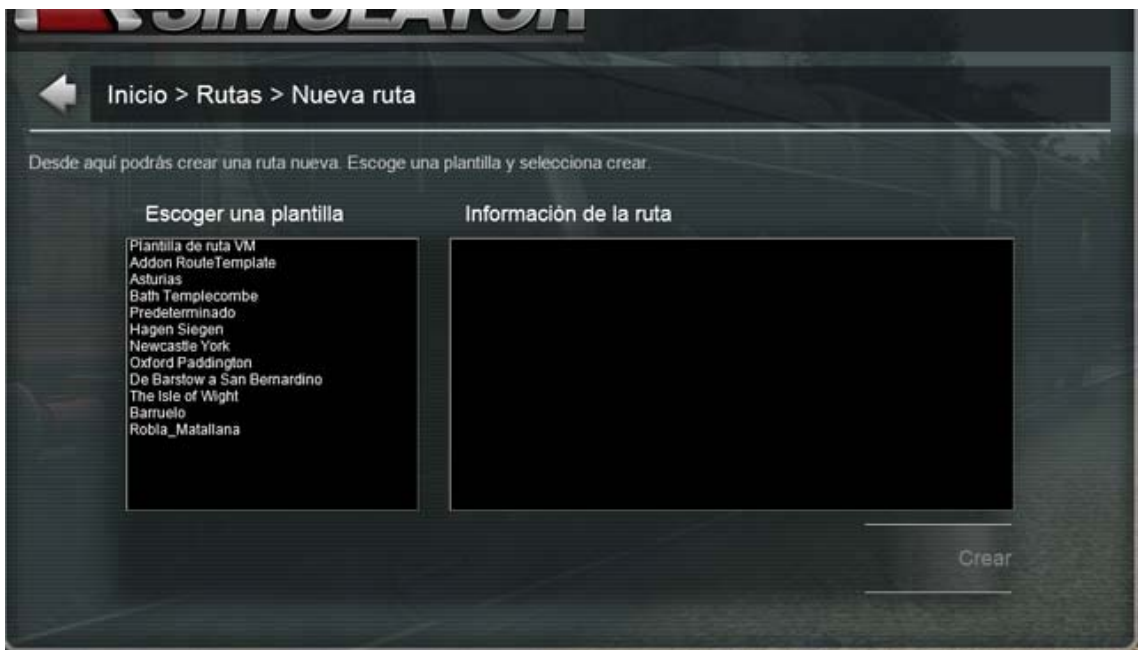

Para crear la plantilla, se abre el blueprint.exe y en la carpeta *TemplateRoutes* ya disponible, se crea un nuevo blueprint*,* del tipo *Route blueprint.* 

Se van rellenando los apartados

1) **Nombre de la ruta:** El nombre de la ruta (*Display name*) se cumplimenta en este ejemplo con *Barruelo* (puede ser el que se quiera). Para mayor claridad se renombra el blueprint también como *Barruelo*.

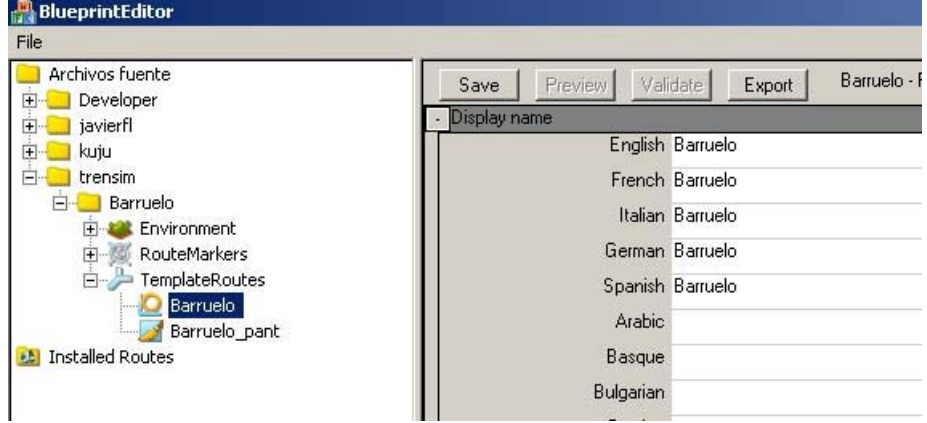

- 2) **Localización geográfica:** En las casillas *Origin longitude* y *Origen latitude* se introducen los valores en los que se desee que la ruta se abra por defecto. En este caso son los ya reseñados: longitud -4.28704 y latitud 42.8971.
- 3) **Pantalla de introducción.** Si se prefiere así, RS permite que crear una imagen propia para la pantalla de introducción de la ruta. Si no, pondrá la de una de las rutas por defecto.

Los datos para la pantalla se detallan en *Ghost Entry > Textura Id* donde se habrá de señalar el acceso a su textura, en este caso *TemplateRoutes\Barruelo\_pant.ace*

Para esta pantalla personalizada se ha elaborado previamente una imagen en formato tga 32 bits, con el canal alpha en blanco, con un ancho de 1024 pixeles y alto de 512. Se exporta a formato *ace*, ya sea con el plugin del *Photoshop* o bien con el *ToAce* del RS y se guarda en la carpeta *TemplateRoutes (*que se había creado previamente) con el nombre *Barruelo\_pant*, aunque puede llamarse como se prefiera. En la captura que precede ya puede verse el fichero *Barruelo\_pant* correspondiente al *.ace* de la imagen para la pantalla de introducción.

- 4) **Cielo, terreno y tiempo atmosférico**. Las casillas de los blueprint de *Skies* (cielos), *Weather* (tiempo atmosférico) y *Terrain* (suelo), a falta de otros que puedan haberse creado nuevos, se cumplimentarán con los valores por defecto de RS.
	- o Para todos los *Provider: Kuju* Para todos los *Product*: *RailSimulatorCore*, salvo para el *Product* Terrain que será *RailSimulator*
	- o Los *Blueprint ID* de la sección *Skies* serán todos *TimeOfDay\Default.xml*
	- o El *Blueprint ID* de la sección *Weather* el valor por defecto que se introduce será *Weather\Default.xml*
	- o El *Blueprint ID* por defecto de la sección *Terrain* es *Environment\Terrain\Texturing.xml*

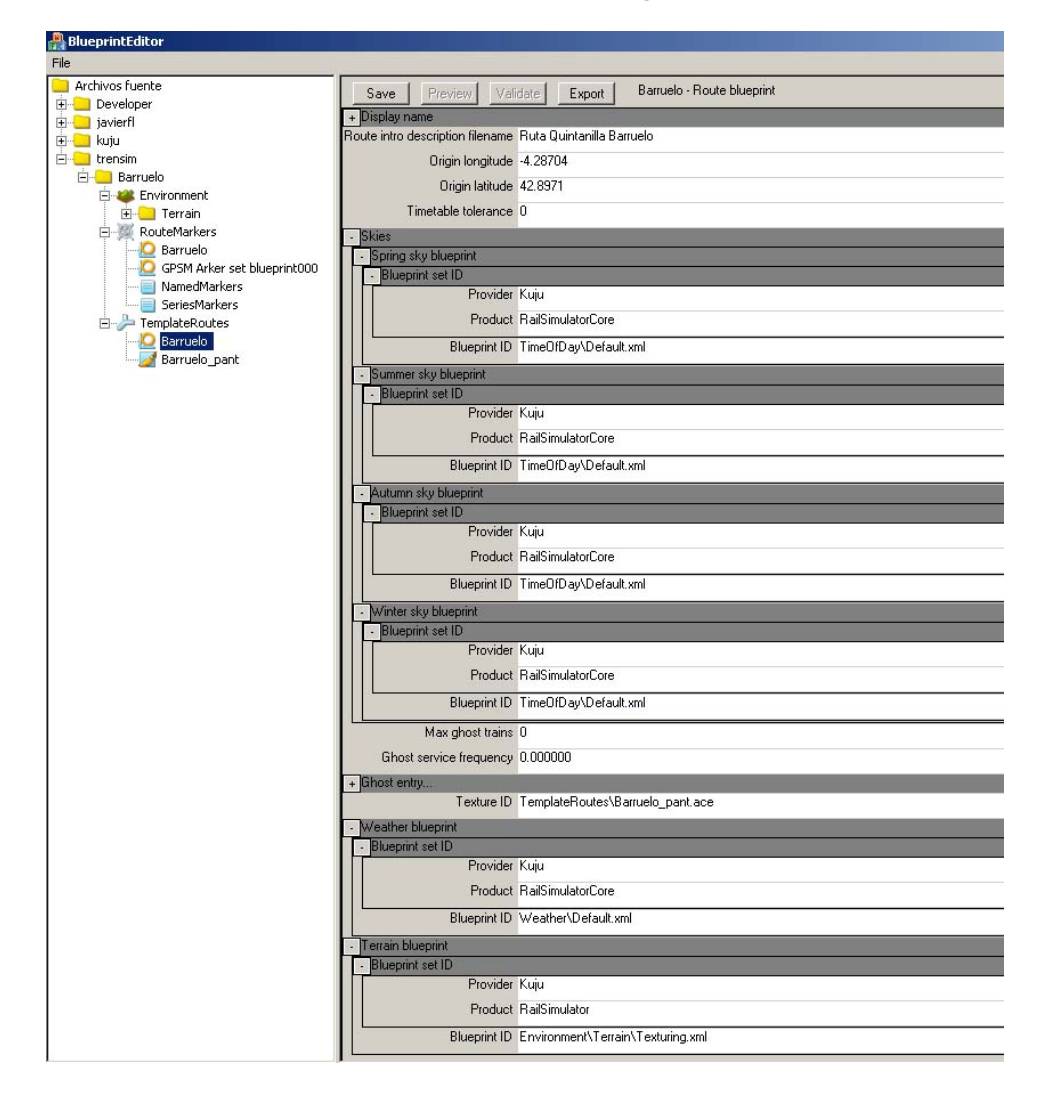

Ya está completo el blueprint de la ruta. Se guarda con *Save* y se procede a exportar todo lo creado. Para ello, con el botón derecho sobre la carpeta de la ruta en la columna de la izquierda, hay que escoger la opción *Export all blueprints/shapes in this folder*

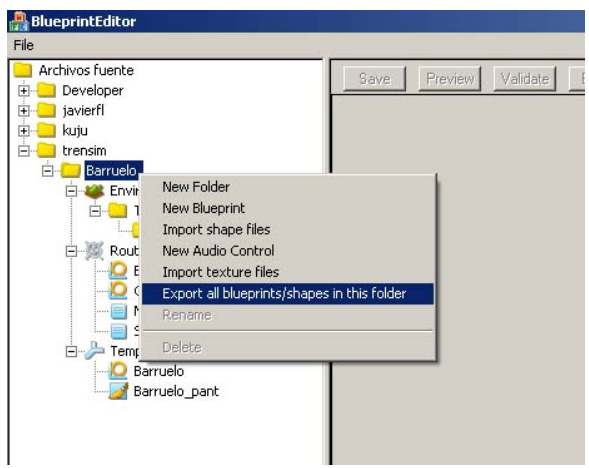

Si todo ha ido bien, en la parte inferior de la pantalla, tras la descripción del proceso de exportación se encontrará la línea *Bull export complete.* Si antes ha aparecido algún mensaje de error, que se identifica por una señal roja, habrá que revisar el error que indica.

Ya está listo todo lo necesario para crear rápidamente la ruta en RS.

## **4. CREACIÓN DE LA RUTA EN RAILSIMULATOR**

Se abre el RS, tras elegir *Nueva Ruta > Escoger una plantilla*, se escoge *Barruelo* y se pulsa *Crear*. Se introduce el nombre que se desee para la ruta. En este caso, por no variar, también *Barruelo.* 

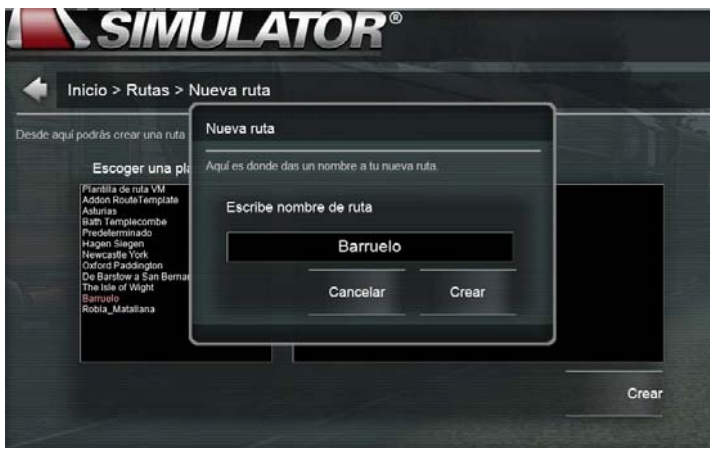

Mientras se carga la ruta aparecerá la pantalla de introducción antes creada.

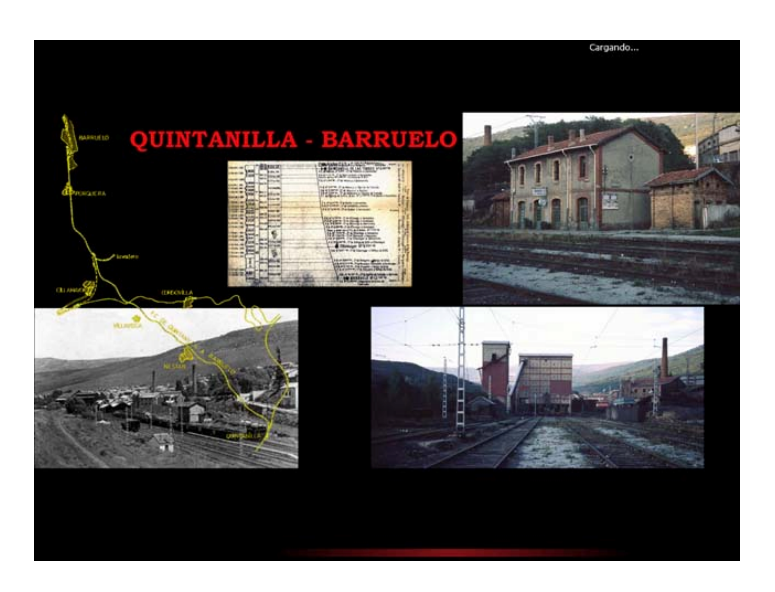

Una vez abierta por primera vez la nueva ruta, por un conocido bug del RS aún no resuelto, en la pantalla no aparecerá ni el suelo ni el cielo.

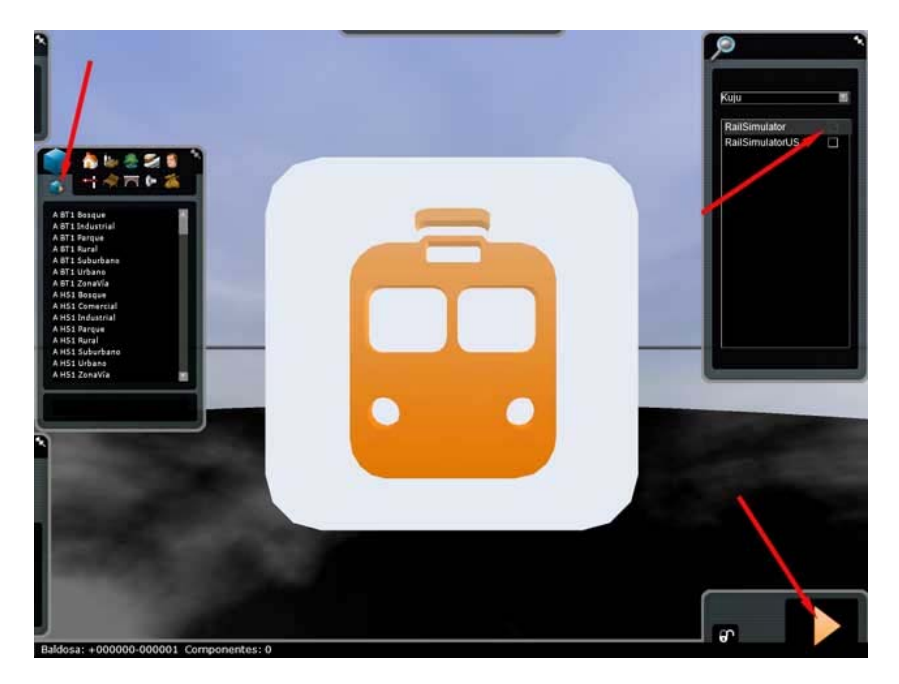

 $\overline{a}$ 

Para solucionar este problema, hay que pulsar en el cuadrado con triángulo flecha naranja que esta en la pantalla emergente de en medio a la izquierda, abrir la pantalla de la derecha, escoger el *developer Kuju* y luego marcar la casilla *RailSimulator*. Se cierra el modo edición pulsando la flecha naranja abajo a la derecha. Tras salir con *Contr+Q* guardando al ruta.<sup>2</sup> al volver a abrirla todo estará, o debería estar, en su sitio.

 $2$ Una de las pegas que tiene el RS es que es aparentemente imposible salir de una ruta que se haya modificado, sin guardar las modificaciones, ya que al salir la opción es guardar o no salir. Esto supone un gran problema en caso de que se desee no mantener los cambios efectuados. Hay un truco que permite evitar este bug. Para ello hay que trabajar en modo ventana. Al arrancar el RS hay que ir a opciones y desmarcar la casilla *Full Screen.* El simulador arrancará como una ventana y no ocupando la pantalla completa. Se puede trabajar en la ruta normalmente y, si se desea salir sin guardar, basta con cerrar la ventana con la cruz de arriba a la derecha. Ahora sí que preguntará si se desea guardar o no guardar.

## **5. VISUALIZACIÓN DE LOS MARCADORES**

Para visualizar los marcadores que se habían creado, se activará la opción *mostrar marcadores* (circulo blanco), en la ventana emergente izquierda inferior y, si todo ha ido bien, aparecerán los ya instalados.

- Por un lado, los marcadores serie formarán una línea roja representando a la vía.

- Por otro, los marcadores nominales. Su lista aparece en la ventana emergente de la derecha cuando se pulsa el círculo blanco en la ventana de la brújula. En el terreno estarán localizables por medio de una bandera roja y una viñeta negra con el nombre en su interior.

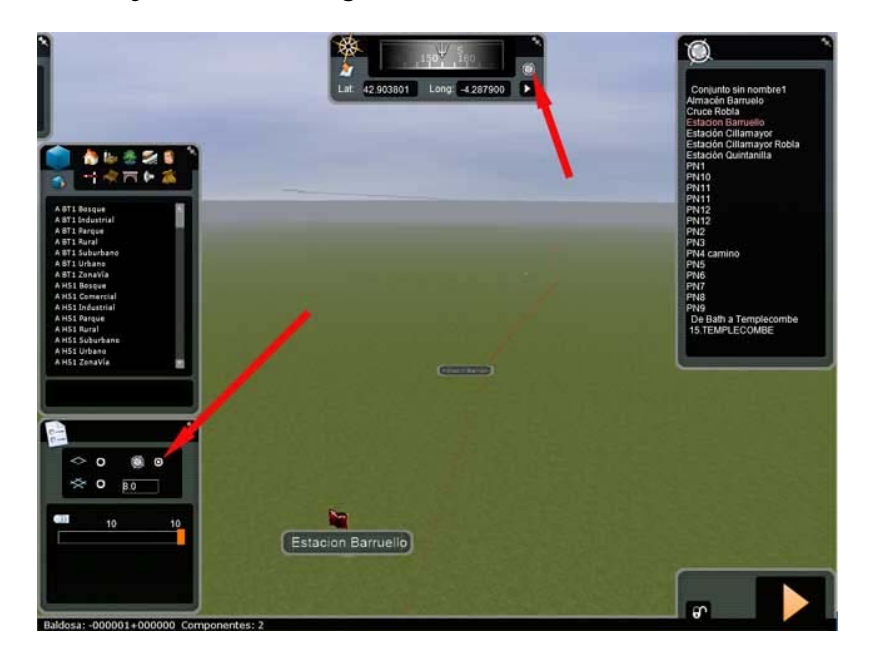

Se podrá comprobar en este momento que las coordenadas decimales de los marcadores creados en RS coinciden exactamente con las anotadas en GE.

### **6. CREACIÓN DEL RELIEVE**

Si conforme al procedimiento antes descrito ya se ha colocado en la carpeta *RailSimulator\DEM\SRTM\* los ficheros *.hgt*, crear el relieve resulta una tarea muy sencilla.

Para mayor claridad conviene activar *Limites de baldosas* (ventana emergente inferior izquierda), de tal manera que aparezcan las líneas que las delimitan.

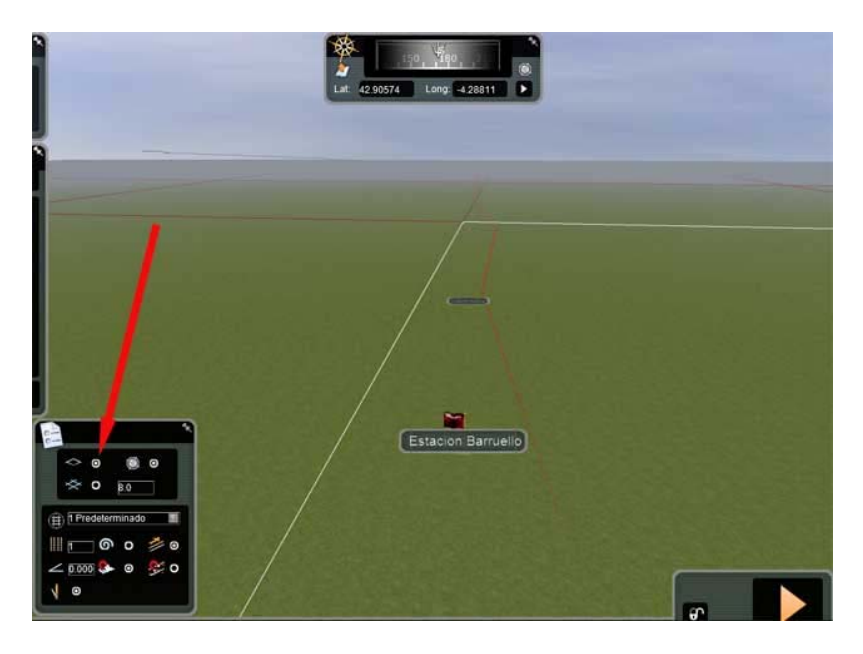

Para que aparezca el relieve, basta con posicionarse sobre una baldosa y pulsar la tecla *T*.

Se generarán automáticamente las elevaciones en esa baldosa y sus circundantes, es decir en nueve baldosas.

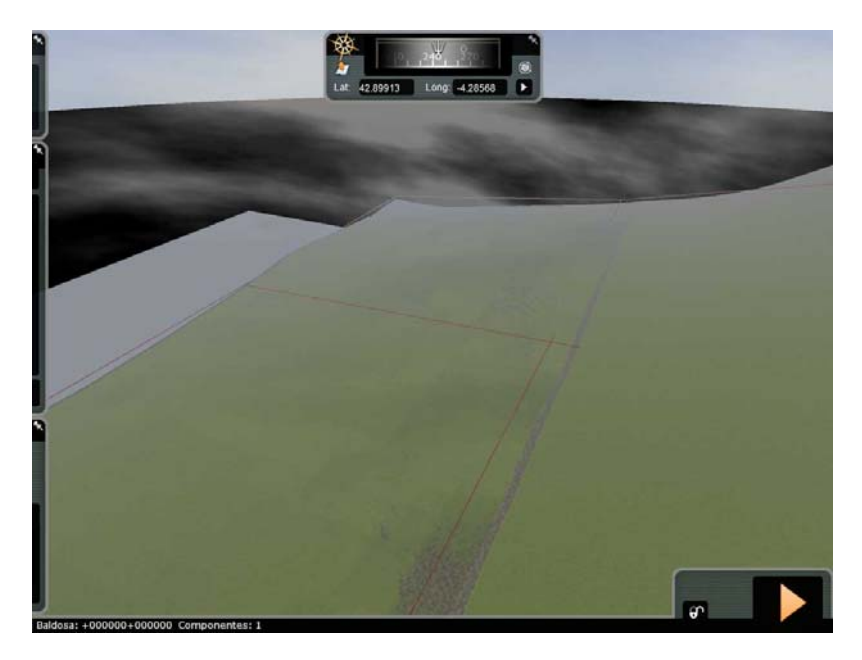

Hay que tener en cuenta que cuando se genera el relieve, la cámara no lo sigue. Por ello parecerá que ha desaparecido el suelo. En realidad lo que pasa es que ha quedado por encima. Basta subir la camara con *Contr+May+ flecha arriba* hasta que se muestre.

Se apreciará en ese momento que la cámara está en una meseta generada automáticamente de 3x3 baldosas. Para tener el resto del relieve deseado, basta repetir el proceso las veces que interese.

Para evitar cargar la ruta en exceso, resulta conveniente restringir la creación de terreno a la vía y sus aledaños, en la dimensión suficiente para que no se aprecie la falta de relieve desde los trenes. Por otra parte es recomendable pulsar la tecla *T*  posicionados en el terreno ya generado y no desde el abismo, porque en otro caso habría que ir subiendo la cámara en cada ocasión, lo que resulta muy incomodo.

# **7. VERIFICACIÓN DE LOS PROCESOS**

En principio el proceso de creación de marcadores y relieve resulta fiable, pero pueden hacerse algunas comprobaciones para verificarlo.

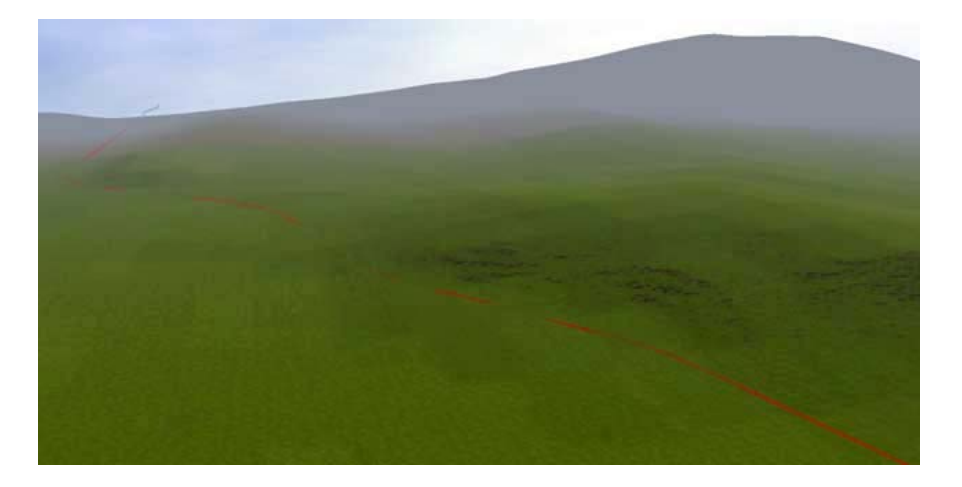

En este caso, por ejemplo, basta ver como la vía rodea las colinas como en la realidad, para apreciar que el relieve y el trazado obtenido es razonablemente exacto y suficiente para ir colocando la vía, hacer trincheras y terraplenes, ubicar los objetos y elaborar el resto de materiales que configurarán la ruta.

Tampoco estará de más comprobar que la altura generada es correcta. Para ello se pueden usar los valores de altitud que se tengan a mano, que pueden ser los del GE o, como en este caso, los de un perfil de la línea, documento siempre conveniente para elaborar una ruta realista.

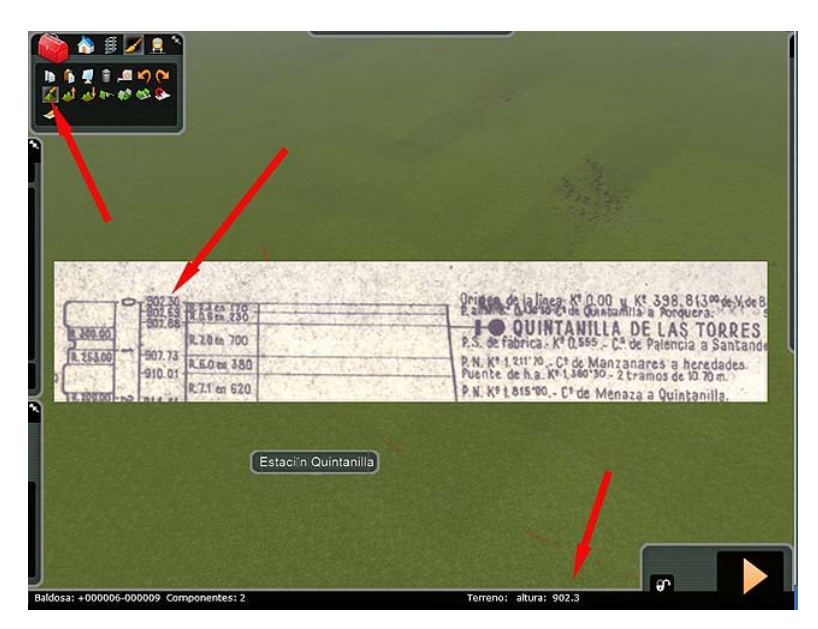

También algunas capturas comparadas con fotografías reales son muy reveladoras de la exactitud obtenida.

En los ejemplos que siguen, del solar de la estación de Barruelo y del cruce a nivel con el Ferrocarril de La Robla, el parecido orográfico es inconfundible, aún teniendo en cuenta que las montañas del fondo no se muestran en RS por su lejanía. De hecho, en este ejemplo no se han generado aún.

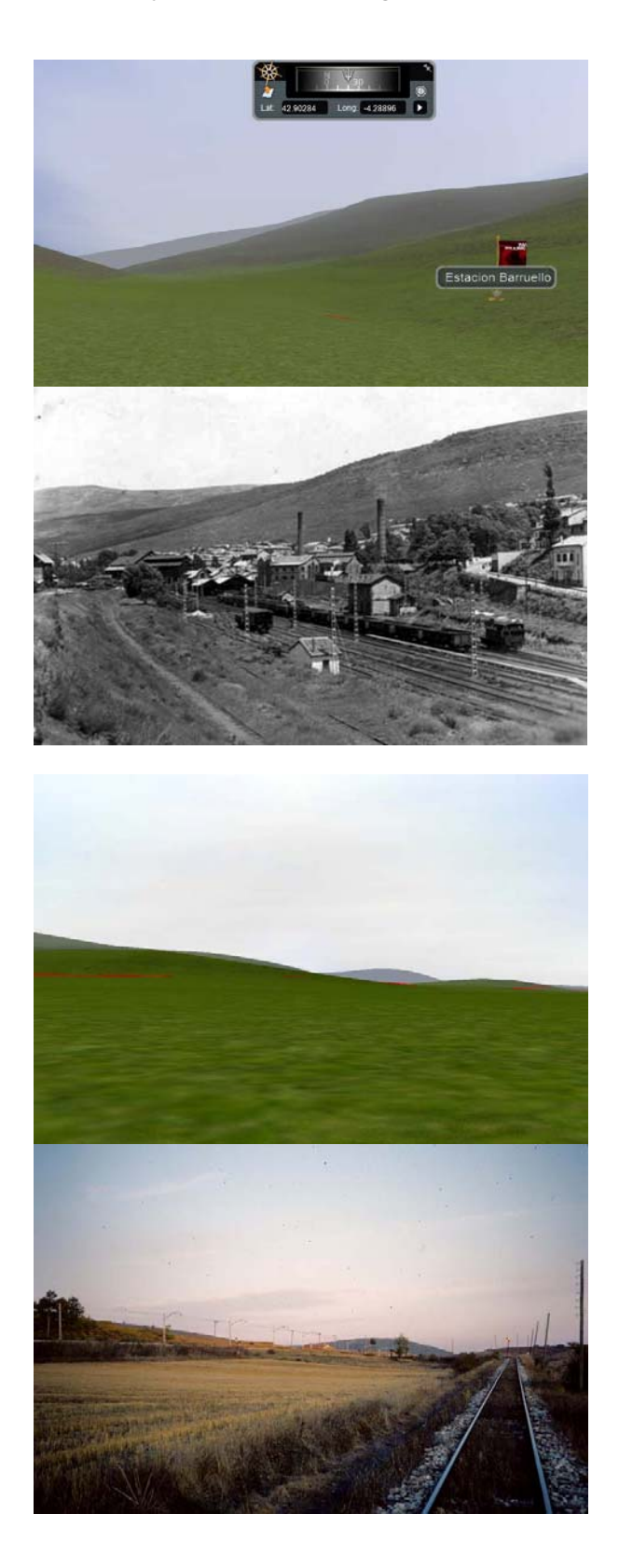